# Microsoft® Windows® Small Business Server 2003 R2 Important Information

Informations importantes Informazioni importanti Información importante Información importante

# Microsoft® Windows® Small Business Server 2003 R2 Important Information

### Notes, Notices, and Cautions

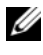

**NOTE:** A NOTE indicates important information that helps you make better use of your computer.

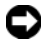

 $\bullet$  NOTICE: A NOTICE indicates either potential damage to hardware or loss of data and tells you how to avoid the problem.

\_\_\_\_\_\_\_\_\_\_\_\_\_\_\_\_\_\_\_\_

**Information in this document is subject to change without notice. © 2003–2006 Dell Inc. All rights reserved.**

Reproduction in any manner whatsoever without the written permission of Dell Inc. is strictly forbidden.

Trademarks used in this text: *Dell*, the *DELL* logo, *OpenManage*, and *PowerEdge* are trademarks of Dell Inc.; *Microsoft*, *Windows,* and *Windows Server* are registered trademarks of Microsoft Corporation.

Other trademarks and trade names may be used in this document to refer to either the entities claiming the marks and names or their products. Dell Inc. disclaims any proprietary interest in trademarks and trade names other than its own.

## Known Issues

#### Recommended System Partition Sizes

Due to the storage requirements for the Microsoft® Exchange and Microsoft Windows Server® Update Service (WSUS) features included in Microsoft Windows® Small Business Server 2003 R2, Microsoft recommends a system partition size of 25 GB. If you are upgrading from previous versions of Windows Small Business Server running on smaller partitions, you are advised to perform a complete back-up of system and application data and reinstall Windows Small Business Server 2003 R2 on a larger partition.

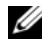

 $\mathscr{U}$  NOTE: If you have Windows Small Business Server 2003 installed on your system with 12 GB partition and you are upgrading to the Windows Small Business Server 2003 R2 edition, you need 8 GB of additional disk space (in any partition) to install WSUS.

#### Unsupported Number of Processors Warning

During installation of Windows Small Business Server 2003 R2, you may receive an invalid warning message indicating that an unsupported number of processors are detected on the server. Windows Small Business Server 2003 R2 is supported on all Dell™ dual-socket servers, including those running two single-core or dual-core processors, with or without hyper-threading enabled.

For more information on the supported processors, refer to the Microsoft Knowledge Base article at http://support.microsoft.com/?kbid=909382.

#### Event Log Errors During Installation

During installation of Windows Small Business Server 2003 R2, event log errors may occur. Many of these errors are expected events and will not affect system performance or data integrity. Specific event log entries are listed below:

```
10005 MsiInstaller error after installing Exchange 
Server Service Pack 2
1101 .NET Runtime Optimization after installation 
of SQL Server 2005
256 Plug and Play notification
```
#### Identifying Windows Small Business Server 2003 R2

Windows Small Business Server 2003 R2 has an enhanced set of features added to the Windows Small Business Server 2003 Service Pack 1 operating system. As a result, Dell OpenManage™ products and Dell peripherals may identify the operating system as Windows Small Business Server 2003 Service Pack 1, not as Windows Small Business Server 2003 R2. To ensure that you are running the Windows Small Business Server 2003 R2 version, click Start→ Server Management. The home page banner correctly identifies the version of Windows Small Business Server 2003 currently running on the system.

#### Page File Size Warning During Operating System Setup

During setup of Windows Small Business Server 2003 R2, the following warning may be displayed:

Your paging file size may be insufficient

Although this warning does not block the progress of your operating system installation, for better performance, Dell recommends that you allow your system to choose a more appropriate paging file size.

To modify the paging file size:

- 1 Click Start→ Control Panel→ System→ Advanced→ Performance→ Advanced tab.
- 2 In the Virtual Memory section, select Change.
- 3 Click System Managed Size. This change may require you to reboot your server.
- 4 Double-click the **Setup** desktop icon to resume your operating system setup after the reboot.

#### DEP Event Causes a Debugger Window to Appear in Windows Small Business Server 2003 R2 Premium Edition Installations

Windows Small Business Server 2003 R2 supports hardware Data Execution Prevention (DEP) technology. If DEP is installed on your system, it prevents the execution of malicious code. However, during the installation of Windows Small Business Server 2003 R2 Premium Edition, the default Dr. Watson debugger is replaced by the Visual Studio Just In Time Debugger.

Therefore, if a data execution error exists, Windows Small Business Server 2003 R2 Premium Edition users are prompted to debug the application code error instead of encountering a Dr. Watson notification dialog box. In either case, the suspected malicious code is prevented from executing.

For further information on DEP, refer to the Microsoft Knowledge Base article at http://support.microsoft.com/kb/875352.

#### Upgrading Windows Small Business Server 2003 Service Pack 1 Premium Edition to Windows Small Business Server 2003 R2 Premium Edition

There are significant feature differences and enhancements in the Microsoft SQL Server 2005 Workgroup Edition that is shipped with the Windows Small Business Server 2003 R2 Premium Edition, when compared to the Microsoft SQL Server 2000 Standard Edition shipped with the Windows Small Business Server 2003 Service Pack 1 Premium Edition and prior versions. Dell recommends that you carefully consider your application upgrade and data migration strategy and thoroughly test it in a non-production environment before upgrading or migrating your existing production application installation.

For a comparison of features between SQL Server 2005 Workgroup and SQL 2000 Standard and links to additional information, refer to the Microsoft Windows Small Business Server SQL reference at http://www.microsoft.com/windowsserver2003/sbs/evaluation/faq/sql2005 .mspx.

## Additional Support Information for Windows Small Business Server 2003

This section provides information about Dell PowerEdge™ systems running Windows 2000, Windows Server 2003, or the Windows Small Business Server 2003 operating system.

Your system may crash (blue screen) if the **SCSIPORT.SYS** driver is configured with the following files:

- Adaptec AARICH.SYS version 2.7.1 or later
- Qlogic ql2300.sys version 9.*x* or later

An error message similar to the following may appear:

Stop code of 0xD1, DRIVER IRQL NOT LESS OR EQUAL

This error occurs in systems running versions of **SCSIPort.sys** earlier than February 2004 for Windows Server 2000, and earlier than July 2004 for Windows Server 2003.

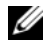

 $\mathbb Z$  NOTE: This issue may also occur in systems with a SCSI miniport driver that does not use mapped buffers for input/output operations to disk. If you are unsure about whether a particular driver is affected, contact Dell support.

To address this issue, download and install the hotfix from the Dell Support website located at support.dell.com. It is strongly recommended that you install this hotfix immediately to ensure system and data integrity. The hotfix is installed in all the PowerEdge systems that are shipped from Dell after November 17, 2004 with the Windows Server 2003 and Windows 2000 operating systems.

To install the hotfix, perform the following steps:

- 1 Shut down all applications and back up your critical data.
- 2 Navigate to the Dell Support website at support.dell.com to download the applicable file to your PowerEdge system:
	- scsiport\_w2ka02.exe (for Windows 2000 with Service Pack 4 or earlier)
	- scsiport\_ws03a02.exe (for Windows 2003 or Windows Small Business Server 2003 with no Service Packs installed)
- **3** Double-click the .exe file.
- 4 If the Export Compliance Disclaimer window appears, accept the agreement.
- 5 In the File Download window, click Save to save the file to your hard drive.
- **6** Double-click the downloaded file and specify the location for the unzipped files.
- 7 Click Unzip.
- 8 After the files are unzipped, identify the language you want to install and open the folder.
- 9 Double-click the self-extracting cabinet file.
- 10 Follow the instructions in the installer program to complete the installation. Your system reboots automatically. If your system does not reboot automatically, manually reboot your system.

The hotfix is installed on your system.

## Microsoft® Windows® Small Business Server 2003 R2

## Informations importantes

www.dell.com | support.dell.com

### Remarques, avis et précautions

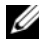

**EXAMPLE** : une REMARQUE indique des informations importantes qui peuvent vous aider à mieux utiliser votre ordinateur.

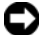

AVIS : un AVIS vous avertit d'un risque de dommage matériel ou de perte de données et vous indique comment éviter le problème.

Juillet 2006 P/N PY691 Rev. A00

\_\_\_\_\_\_\_\_\_\_\_\_\_\_\_\_\_\_\_\_

**Les informations contenues dans ce document peuvent être modifiées sans préavis. © 2003-2006 Dell Inc. Tous droits réservés.**

La reproduction de ce document de quelque manière que ce soit sans l'autorisation écrite de Dell Inc. est strictement interdite.

Marques utilisées dans ce document : *Dell*, le logo *DELL*, *OpenManage* et *PowerEdge* sont des marques de Dell Inc. ; *Microsoft*, *Windows* et *Windows Server* sont des marques déposées de Microsoft Corporation.

Tous les autres noms de marques et marques commerciales utilisés dans ce document se rapportent aux sociétés propriétaires des marques et des noms de ces produits. Dell Inc. décline tout intérêt dans l'utilisation des marques déposées et des noms de marques ne lui appartenant pas.

## Incidents recensés

#### Taille recommandée pour la partition système

La taille recommandée par Microsoft pour la partition système est de 25 Go. Cette exigence est liée aux besoins de stockage des fonctions Microsoft® Exchange et Microsoft Windows Server® Update Service (WSUS), qui sont intégrées à Microsoft Windows® Small Business Server 2003 R2. Si vous mettez à niveau une version précédente de Windows Small Business Server utilisant des partitions plus petites, il est recommandé d'effectuer une sauvegarde complète des données système et applicatives, puis de réinstaller Windows Small Business Server 2003 R2 sur une partition plus grande.

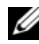

**EXAGEMARQUE :** si Windows Small Business Server 2003 est installé sur une partition système de 12 Go et si vous effectuez une mise à niveau vers Windows Small Business Server 2003 R2, vous devez disposer de 8 Go d'espace disque supplémentaire (sur n'importe quelle partition) pour pouvoir installer WSUS.

#### Avertissement relatif à un nombre de processeurs non pris en charge

Lors de l'installation de Windows Small Business Server 2003 R2, il est possible qu'un message d'avertissement vous informe que le nombre de processeurs détectés sur le serveur n'est pas pris en charge. Windows Small Business Server 2003 R2 est compatible avec tous les serveurs Dell™ comprenant deux emplacements de processeur, y compris ceux équipés de deux processeurs à un seul cœur ou à double cœur, avec ou sans la technologie Hyper-Threading activée.

Pour plus d'informations sur les processeurs pris en charge, consultez l'article correspondant de la base de connaissance Microsoft (http://support.microsoft.com/?kbid=909382).

#### Erreurs consignées dans le journal des événements pendant l'installation

Il est possible que des erreurs soient consignées dans le journal des événements pendant l'installation de Windows Small Business Server 2003 R2. La plupart correspondent à des événements normaux et n'affectent en rien les performances du système ou l'intégrité des données. Certaines des entrées consignées dans le journal des événements sont répertoriées ci-dessous :

10005 MsiInstaller error after installing Exchange Server Service Pack 2 1101 .NET Runtime Optimization after installation of SQL Server 2005 256 Plug and Play notification

#### Identification de Windows Small Business Server 2003 R2

Windows Small Business Server 2003 R2 inclut un ensemble de fonctions étendu ayant été ajouté à Windows Small Business Server 2003 Service Pack 1. Par conséquent, il est possible que les produits Dell OpenManage™ et les périphériques Dell identifient le système d'exploitation comme étant Windows Small Business Server 2003 Service Pack 1, et non Windows Small Business Server 2003 R2. Pour vérifier que vous utilisez bien Windows Small Business Server 2003 R2, cliquez sur Démarrer→ Gestion de serveur. La bannière de la page d'accueil identifie la version de Windows Small Business Server 2003 en cours d'exécution sur le système.

#### Avertissement relatif à la taille du fichier d'échange pendant l'installation du système d'exploitation

Pendant l'installation de Windows Small Business Server 2003 R2, l'avertissement suivant peut s'afficher :

Your paging file size may be insufficient

Bien que cet avertissement ne bloque pas l'installation du système d'exploitation, vous obtiendrez de meilleurs performances en permettant au système de sélectionner une taille de fichier d'échange plus appropriée. Pour modifier la taille du fichier d'échange, procédez comme suit :

- 1 Cliquez sur Démarrer→ Panneau de configuration→ Système→ Avancé→ Paramètres (Performances)→ Onglet Avancé.
- 2 Dans la section Mémoire virtuelle, sélectionnez Modifier.
- 3 Cliquez sur Taille gérée par le système. Cette opération peut exiger un redémarrage du serveur.
- 4 Après le redémarrage, double-cliquez sur l'icône Installation du bureau pour reprendre l'installation du système d'exploitation.

#### Un événement DEP provoque l'affichage d'une fenêtre du programme de débogage pendant l'installation de Windows Small Business Server 2003 R2 Premium Edition

Windows Small Business Server 2003 R2 prend en charge la technologie matérielle DEP (Data Execution Prevention, prévention de l'exécution des données). Lorsque cette technologie est installée, elle empêche l'exécution de programmes malveillants. Cependant, lors de l'installation de Windows Small Business Server 2003 R2 Premium Edition, le programme de débogage par défaut de Dr. Watson est remplacé par celui de Visual Studio Just In Time.

Si une erreur liée à l'exécution des données se produit, la boîte de dialogue de Dr. Watson ne s'affiche pas. Les utilisateurs de Windows Small Business Server 2003 R2 Premium Edition sont simplement invités à déboguer l'erreur de code de l'application. Dans tous les cas, l'exécution des programmes malveillants détectés est impossible.

Pour plus d'informations sur la technologie DEP, consultez l'article correspondant de la base de connaissance Microsoft (http://support.microsoft.com/kb/875352).

#### Mise à niveau de Windows Small Business Server 2003 Service Pack 1 Premium Edition vers Windows Small Business Server 2003 R2 Premium Edition

Microsoft SQL Server 2005 Workgroup Edition (fourni avec Windows Small Business Server 2003 R2 Premium Edition) contient de nouvelles fonctions et a fait l'objet d'améliorations significatives dont Microsoft SQL Server 2000 Standard Edition (fourni avec Windows Small Business Server 2003 Service Pack 1 Premium Edition et versions précédentes) n'était pas pourvu. Nous vous recommandons de soigneusement planifier et analyser votre stratégie de migration et de mise à niveau avant de l'appliquer à votre application de production. Des tests approfondis doivent également être effectués en dehors de l'environnement de production.

Pour afficher une comparaison des fonctions de SQL Server 2005 Workgroup et de SQL 2000 Standard et accéder à des liens supplémentaires, rendez-vous à l'adresse suivante : http://www.microsoft.com/windowsserver2003/sbs/evaluation/faq/sql2005 .mspx.

### Informations supplémentaires sur la prise en charge de Windows Small Business Server 2003

Cette section contient des informations concernant les systèmes Dell PowerEdge™ sous Microsoft Windows 2000, Windows Server 2003 ou Windows Small Business Server 2003.

Le système peut cesser de fonctionner (écran bleu) si le pilote SCSIPORT.SYS est configuré avec les fichiers suivants :

- Adaptec version 2.7.1 ou suivante
- Qlogic ql2300.sys, version 9.*x* ou suivante

Un message semblable au suivant peut s'afficher :

```
Stop code of 0xD1, DRIVER IRQL NOT LESS OR EQUAL
```
Ce message s'affiche sur les systèmes Windows Server 2000 lorsque la version de SCSIPort.sys est antérieure à février 2004. Sous Windows Server 2003, il s'affiche lorsque la version de ce pilote est antérieure à juillet 2004.

**EXTEMARQUE** : cet incident peut également se produire si des pilotes de miniport SCSI n'utilisant pas de tampon adressé pour les opérations d'E-S sur disque sont installés. Pour savoir si un pilote spécifique est concerné, contactez le support technique Dell.

Pour résoudre cet incident, téléchargez puis installez le correctif disponible sur le site support.dell.com. Il est fortement recommandé d'installer ce correctif immédiatement afin de garantir l'intégrité du système et des données. Il a été installé sur tous les systèmes PowerEdge expédiés par Dell après le 17 novembre 2004 et fonctionnant sous Windows Server 2003 ou Windows 2000.

Pour installer le correctif, procédez comme suit :

- 1 Fermez toutes les applications et sauvegardez vos données importantes.
- 2 Rendez-vous sur le site support.dell.com et téléchargez le fichier approprié pour votre système PowerEdge :
	- scsiport\_w2ka02.exe (pour Windows 2000 avec Service Pack 4 ou antérieur)
	- scsiport\_ws03a02.exe (pour Windows 2003 ou Windows Small Business Server 2003 sans Service Pack)
- **3** Double-cliquez sur le fichier .exe.
- 4 Si la fenêtre Export Compliance Disclaimer (Exclusion de responsabilité pour l'exportation) s'affiche, acceptez le contrat.
- 5 Dans la fenêtre File Download (Téléchargement du fichier), cliquez sur Save (Enregistrer) pour enregistrer le fichier sur votre disque dur.
- 6 Double-cliquez sur le fichier téléchargé, puis indiquez l'emplacement où les fichiers doivent être décompressés.
- 7 Cliquez sur Unzip (Décompresser).
- 8 Une fois les fichiers décompressés, repérez la langue dans laquelle vous souhaitez effectuer l'installation et ouvrez le dossier.
- 9 Double-cliquez sur le fichier .cab auto-extractible.
- 10 Suivez les instructions qui s'affichent pour terminer l'installation.

Le système devrait redémarrer automatiquement. Dans le cas contraire, procédez à un redémarrage manuel.

Le correctif est installé sur le système.

## Microsoft® Windows® Small Business Server 2003 R2 Wichtige Informationen

## Anmerkungen, Hinweise und Warnungen

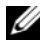

**ANMERKUNG:** Eine ANMERKUNG macht auf wichtige Informationen aufmerksam, die die Arbeit mit dem Computer erleichtern.

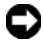

HINWEIS: Ein HINWEIS warnt vor möglichen Beschädigungen der Hardware oder vor Datenverlust und zeigt auf, wie derartige Probleme vermieden werden können.

\_\_\_\_\_\_\_\_\_\_\_\_\_\_\_\_\_\_\_\_

**Irrtümer und technische Änderungen vorbehalten. © 2003-2006 Dell Inc. Alle Rechte vorbehalten.**

Die Reproduktion dieses Dokuments in jeglicher Form ohne schriftliche Genehmigung von Dell Inc. ist streng untersagt.

Marken in diesem Text: *Dell*, das *DELL* Logo, *OpenManage* und *PowerEdge* sind Marken von Dell Inc.; *Microsoft*, *Windows* und *Windows Server* sind eingetragene Marken von Microsoft Corporation.

Alle anderen in dieser Dokumentation genannten Marken und Handelsnamen sind Eigentum der jeweiligen Hersteller und Firmen. Dell Inc. erhebt keinen Anspruch auf Marken und Handelsnamen mit Ausnahme der eigenen.

## Bekannte Probleme

#### Empfohlene Systempartitionsgrößen

Aufgrund der Speicheranforderungen für den Microsoft® Exchange and Microsoft Windows Server® Update Service (WSUS) von Microsoft Windows® Small Business Server 2003 R2 empfiehlt Microsoft eine Systempartitionsgröße von 25 GB. Wenn Sie einen Upgrade von einer Vorgängerversion von Windows Small Business Server mit einer kleineren Partition durchführen, sollten Sie die System- und Anwendungsdaten vollständig sichern und Windows Small Business Server 2003 R2 auf einer größeren Partition neu installieren.

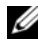

**ANMERKUNG:** Wenn Windows Small Business Server 2003 mit einer 12-GB-Partition auf dem System installiert ist und Sie einen Upgrade auf Windows Small Business Server 2003 R2 Edition durchführen, benötigen Sie 8 GB zusätzlichen Speicherplatz (auf einer beliebigen Partition), um WSUS zu installieren.

#### Warnmeldung über nicht unterstützte Anzahl von Prozessoren

Während der Installation von Windows Small Business Server 2003 R2 erhalten Sie möglicherweise eine ungültige Warnmeldung, die darauf hinweist, dass im Server eine nicht unterstützte Anzahl von Prozessoren erkannt wurde. Windows Small Business Server 2003 R2 wird auf allen Dell™ Dual-Socket-Servern unterstützt, einschließlich solchen mit zwei Single-Core- oder Dual-Core-Prozessoren, mit oder ohne aktiviertes Hyperthreading.

Weitere Informationen zu den unterstützten Prozessoren erhalten Sie im entsprechenden Artikel der Microsoft Knowledge Base, den Sie unter http://support.microsoft.com/?kbid=909382 aufrufen können.

#### Fehler im Ereignisprotokoll während der Installation

Während der Installation von Windows Small Business Server 2003 R2 können Fehler im Ereignisprotokoll auftreten. Bei vielen dieser Fehler handelt es sich um erwartete Ereignisse, die weder die Systemleistung noch die Datenintegrität beeinträchtigen. Spezifische Einträge im Ereignisprotokoll lauten wie folgt:

10005 MsiInstaller error after installing Exchange Server Service Pack 2 1101 .NET Runtime Optimization after installation of SQL Server 2005 256 Plug and Play notification

#### Identifizieren von Windows Small Business Server 2003 R2

Windows Small Business Server 2003 R2 verfügt über einen erweiterten Satz von Funktionen im Vergleich zu Windows Small Business Server 2003 Service Pack 1. Entsprechend wird das Betriebssystem von Dell OpenManage™-Produkten und Peripheriegeräten von Dell möglicherweise als Windows Small Business Server 2003 Service Pack 1 identifiziert und nicht als Windows Small Business Server 2003 R2. Um sicherzustellen, dass Windows Small Business Server 2003 R ausgeführt wird, klicken Sie auf Start→ Server Management (Serververwaltung). Im Homepage-Banner ist die auf dem System ausgeführte Version von Windows Small Business Server 2003 korrekt verzeichnet.

#### Warnmeldung über Auslagerungsdateigröße während des Betriebssystem-Setups

Während des Setups von Windows Small Business Server 2003 R2 wird möglicherweise die folgende Warnmeldung angezeigt:

Your paging file size may be insufficient

Wenngleich die Installation des Betriebssystems dadurch nicht behindert wird, empfiehlt Dell zur Verbesserung der Leistung, dem System eine angemessenere Auslagerungsdateigröße zur Verfügung zu stellen.

So ändern Sie die Größe der Auslagerungsdatei:

- 1 Wählen Sie Start→ Systemsteuerung→ System→ Erweitert→ Systemleistung→ Registerkarte Erweitert.
- 2 Klicken Sie im Bereich Virtueller Arbeitsspeicher auf Ändern.
- 3 Klicken Sie auf Größe wird vom System verwaltet. Sie müssen eventuell den Server neu starten, damit die Änderung wirksam wird.
- 4 Doppelklicken Sie auf das Desktop-Symbol Setup, um die Installation des Betriebssystems nach dem Neustart fortzusetzen.

#### DEP-Ereignis führt zur Anzeige eines Debugger-Fensters bei Installationen von Windows Small Business Server 2003 R2 Premium Edition

Windows Small Business Server 2003 R2 unterstützt Hardware-DEP-Technologie (Data Execution Prevention). Wenn DEP auf dem System installiert ist, wird die Ausführung von schädlichem Programmcode verhindert. Während der Installation von Windows Small Business Server 2003 R2 Premium Edition wird jedoch der Dr. Watson-Standarddebugger durch den Visual Studio Just In Time Debugger ersetzt.

Wenn dann ein Datenausführungsfehler vorliegt, werden Benutzer von Windows Small Business Server 2003 R2 Premium Edition dazu aufgefordert, den Anwendungscodefehler zu debuggen. Es wird kein Hinweisdialogfeld von Dr. Watson angezeigt. In beiden Fällen wird die Ausführung des schädlichen Programmcodes verhindert.

Weitere Informationen zu DEP erhalten Sie im entsprechenden Artikel der Microsoft Knowledge Base, den Sie unter http://support.microsoft.com/kb/875352 aufrufen können.

#### Upgrade von Windows Small Business Server 2003 Service Pack 1 Premium Edition auf Windows Small Business Server 2003 R2 Premium Edition

Es bestehen erhebliche Unterschiede und Erweiterungen zwischen Microsoft SQL Server 2005 Workgroup Edition von Windows Small Business Server 2003 R2 Premium Edition im Vergleich zu Microsoft SQL Server 2000 Standard Edition von Windows Small Business Server 2003 Service Pack 1 Premium Edition und Vorgängerversionen. Dell empfiehlt, den Anwendungsupgrade und die Datenmigrationsstrategie sorgfältig zu planen und umfassend in einer Nichtproduktionsumgebung zu testen, bevor Sie den Upgrade oder die Migration der bestehenden Produktionsanwendungsinstallation durchführen.

Einen Vergleich der Funktionen zwischen SQL Server 2005 Workgroup und SQL 2000 Standard sowie Links zu weiteren Informationen finden Sie bei der Referenz für Microsoft Windows Small Business Server SQL unter http://www.microsoft.com/windowsserver2003/sbs/evaluation/faq/sql2005. mspx.

## Zusätzliche Support-Informationen für Windows Small Business Server 2003

Dieser Abschnitt enthält Informationen über Dell PowerEdge™-Systeme mit Windows 2000, Windows Server 2003 oder Windows Small Business Server 2003.

Das System kann abstürzen (blauer Bildschirm), wenn der Treiber SCSIPORT.SYS mit den folgenden Dateien konfiguriert ist:

- Adaptec AARICH.SYS in der Version 2.7.1 oder höher
- Qlogic ql2300.sys in der Version 9.*x* oder höher

Eventuell wird eine Fehlermeldung ähnlich der folgenden angezeigt:

Stop code of 0xD1, DRIVER IRQL NOT LESS OR EQUAL

Dieser Fehler tritt auf bei Systemen mit Versionen von SCSIPort.sys, die älter als Februar 2004 für Windows Server 2000 bzw. älter als Juli 2004 für Windows Server 2003 sind.

**ZANMERKUNG:** Dieses Problem kann auch bei Systemen mit SCSI-Miniport-Treiber auftreten, der keine zugewiesenen Puffer für E/A-Übertragungen auf Datenträger verwendet. Wenn Sie nicht sicher sind, ob ein bestimmter Treiber betroffen ist, wenden Sie sich an den Support von Dell.

Um dieses Problem zu beheben, laden und installieren Sie den Hotfix von der Dell Support-Website unter support.dell.com. Es wird nachdrücklich empfohlen, diesen Hotfix sofort zu installieren, um die System- und Datenintegrität sicherzustellen. Der Hotfix ist auf allen PowerEdge-Systemen installiert, die von Dell nach dem 17. November 2004 mit Windows Server 2003 und Windows 2000 ausgeliefert wurden.

So installieren Sie den Hotfix:

- 1 Beenden Sie alle Anwendungen und erstellen Sie Sicherungskopien ihrer kritischen Daten.
- 2 Laden Sie von der Dell Support-Website unter support.dell.com die für Ihr PowerEdge-System zutreffende Datei herunter:
	- scsiport\_w2ka02.exe (für Windows 2000 mit Service-Pack 4 oder früher)
	- scsiport\_ws03a02.exe (für Windows 2003 oder Windows Small Business Server 2003 ohne installierte Service-Packs)
- 3 Doppelklicken Sie auf die .exe-Datei.
- 4 Akzeptieren Sie im Fenster Export Compliance Disclaimer (Exportbestimmungen) die angezeigte Vereinbarung.
- 5 Klicken Sie im Fenster File Download (Datei herunterladen) auf Save (Speichern), um die Datei auf der Festplatte zu speichern.
- 6 Doppelklicken Sie auf die heruntergeladene Datei, und legen Sie den Speicherort für die entpackten Dateien fest.
- 7 Klicken Sie auf Unzip (Entpacken).
- 8 Legen Sie nach dem Entpacken der Dateien die Sprache für die Installation fest, und öffnen Sie den Speicherordner.
- 9 Doppelklicken Sie auf die selbstentpackende Archivdatei.
- 10 Folgen Sie zum Durchführen der Installation den Anweisungen im Installationsprogramm.

Das System wird automatisch neu gestartet. Wenn das System nicht automatisch neu startet, starten Sie das System manuell neu.

Der Hotfix ist damit auf dem System installiert.

# Microsoft® Windows® Small Business Server 2003 R2 Informazioni importanti

## Note, avvisi e messaggi di attenzione

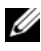

**NOTA:** una NOTA evidenzia informazioni importanti per un uso ottimale del computer.

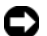

AVVISO: un AVVISO può indicare un potenziale danno a livello di hardware o una perdita di dati e illustra come evitare il problema.

Lualio 2006 **P/N PY691 Rev. A00**  $\mathbf{L}$ 

\_\_\_\_\_\_\_\_\_\_\_\_\_\_\_\_\_\_\_\_

**Le informazioni contenute nel presente documento sono soggette a modifiche senza preavviso. © 2003-2006 Dell Inc. Tutti i diritti riservati.**

È severamente vietata la riproduzione, con qualsiasi strumento, senza l'autorizzazione scritta di Dell Inc.

Marchi di fabbrica usati nel presente documento: *Dell*, il logo *DELL*, *OpenManage* e *PowerEdge* sono marchi di Dell Inc.; *Microsoft*, *Windows*  e *Windows Server* sono marchi registrati di Microsoft Corporation.

Altri marchi e nomi commerciali possono essere utilizzati in questo documento sia in riferimento alle aziende che rivendicano la proprietà di tali marchi e nomi che ai prodotti stessi. Dell Inc. nega qualsiasi partecipazione di proprietà relativa a marchi e nomi depositati diversi da quelli di sua proprietà.

## Problemi conosciuti

#### Dimensioni consigliate per le partizioni di sistema

A causa dei requisiti di memorizzazione delle caratteristiche di Microsoft<sup>®</sup> Exchange e Microsoft Windows Server<sup>®</sup> Update Service (WSUS) incluse in Microsoft Windows® Small Business Server 2003 R2, Microsoft consiglia una dimensione di partizione di 25 GB. Se si aggiorna una versione precedente di Windows Small Business Server in esecuzione su partizioni di dimensioni inferiori, è consigliabile eseguire un backup completo dei dati di sistema e delle applicazioni e reinstallare Windows Small Business Server 2003 R2 in una partizione di maggiori dimensioni.

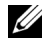

**NOTA:** se sul sistema è installato Windows Small Business Server 2003 con una partizione di 12 GB e si sta aggiornando Windows Small Business Server 2003 R2 Edition, per installare WSUS sono necessari 8 GB di spazio aggiuntivo su disco (in qualsiasi partizione).

#### Avviso relativo a un numero non supportato di processori

Durante l'installazione di Windows Small Business Server 2003 R2, è possibile che venga visualizzato un messaggio di avviso non valido che indica che sul server è stato rilevato un numero non supportato di processori. Windows Small Business Server 2003 R2 è supportato su tutti i server Dell™ dual-socket, compresi quelli che utilizzano due processori single-core o dual-core, con o senza Hyper-Threading.

Per ulteriori informazioni sui processori supportati, fare riferimento all'articolo della Microsoft Knowledge Base all'indirizzo http://support.microsoft.com/?kbid=909382.

#### Errori del registro degli eventi durante l'installazione

Durante l'installazione di Windows Small Business Server 2003 R2 possono verificarsi degli errori del registro degli eventi. Molti di essi sono eventi previsti e non influiscono sulle prestazioni del sistema o sull'integrità dei dati. Qui di seguito sono indicate le voci specifiche del registro degli eventi:

```
10005 MsiInstaller error after installing Exchange 
Server Service Pack 2 
1101 .NET Runtime Optimization after installation 
of SQL Server 2005 
256 Plug and Play notification
```
#### Identificazione di Windows Small Business Server 2003 R2

Windows Small Business Server 2003 R2 è dotato di un set avanzato di caratteristiche, in aggiunta al sistema operativo Windows Small Business Server 2003 Service Pack 1. Di conseguenza, è possibile che i prodotti Dell OpenManage™ e le periferiche Dell identifichino il sistema operativo come Windows Small Business Server 2003 Service Pack 1, e non come Windows Small Business Server 2003 R2. Per assicurarsi che sia in esecuzione la versione Windows Small Business Server 2003 R2, fare clic su Start→ Gestione server. Il banner della home page identifica in modo corretto la versione di Windows Small Business Server 2003 in esecuzione sul sistema.

#### Avviso relativo alla dimensione del file di paging durante la configurazione del sistema operativo

Durante la configurazione di Windows Small Business Server 2003 R2, è possibile che venga visualizzato il seguente avviso:

Your paging file size may be insufficient

Anche se questo avviso non blocca l'avanzamento dell'installazione del sistema operativo, ai fini delle prestazioni è consigliabile consentire al sistema di scegliere una dimensione più appropriata per il file di paging. Per modificare la dimensione del file di paging:

- 1 Fare clic su Start→ Pannello di controllo→ Sistema→ Avanzate→ Prestazioni→ Avanzate (scheda).
- 2 Nella sezione Memoria virtuale, selezionare Cambia.
- 3 Fare clic su Dimensioni gestite dal sistema. La modifica potrebbe richiedere il riavvio del sistema.
- 4 Fare doppio clic sull'icona Setup presente sul desktop per riprendere l'installazione del sistema operativo dopo il riavvio.

#### Un evento DEP provoca l'apertura di una finestra del debugger nelle installazioni di Windows Small Business Server 2003 R2 Premium Edition

Windows Small Business Server 2003 R2 supporta la tecnologia Data Execution Prevention (DEP). Se DEP è installata sul sistema, impedisce l'esecuzione di codice dannoso. Tuttavia, durante l'installazione di Windows Small Business Server 2003 R2 Premium Edition, il debugger Dr. Watson predefinito è sostituito dal debugger Just-In-Time (JIT) di Visual Studio.

Pertanto, se si verifica un errore di esecuzione dei dati, gli utenti di Windows Small Business Server 2003 R2 Premium Edition visualizzano la richiesta di effettuare il debug dell'errore del codice applicativo anziché la finestra di notifica di Dr. Watson. In entrambi i casi, l'esecuzione del codice sospetto viene impedita.

Per ulteriori informazioni su DEP, fare riferimento all'articolo della Microsoft Knowledge Base all'indirizzo http://support.microsoft.com/kb/875352.

#### Aggiornamento da Windows Small Business Server 2003 Service Pack 1 Premium Edition a Windows Small Business Server 2003 R2 Premium Edition

Sono presenti delle differenze e dei miglioramenti importanti tra le funzioni di Microsoft SQL Server 2005 Workgroup Edition fornito con Windows Small Business Server 2003 R2 Premium Edition e quelle di Microsoft SQL Server 2000 Standard Edition fornito con Windows Small Business Server 2003 Service Pack 1 Premium Edition e versioni precedenti. Dell consiglia di prendere in attenta considerazione l'aggiornamento dell'applicazione e la migrazione dei dati, e di effettuare delle verifiche approfondite in un ambiente non di produzione prima di aggiornare o migrare l'installazione dell'applicazione produttiva esistente.

Per un confronto tra le funzioni di SQL Server 2005 Workgroup e quelle di SQL 2000 Standard e per dei collegamenti a ulteriori informazioni, fare riferimento alle risorse informative su Microsoft Windows Small Business Server SQL all'indirizzo http://www.microsoft.com/windowsserver2003/ sbs/evaluation/faq/sql2005.mspx.

## Informazioni di supporto aggiuntive per Windows Small Business Server 2003

Questa sezione fornisce informazioni sui sistemi Dell PowerEdge™ su cui è in esecuzione il sistema operativo Windows 2000, Windows Server 2003 o Windows Small Business Server 2003.

Il sistema può bloccarsi (con visualizzazione di una schermata blu) se il driver SCSIPORT.SYS è configurato con i file seguenti:

- Adaptec AARICH.SYS versione 2.7.1 o successiva
- Qlogic ql2300.sys versione 9.*x* o successiva

Può venire visualizzato un messaggio di errore simile al seguente:

Stop code of 0xD1, DRIVER IRQL NOT LESS OR EQUAL

Questo errore si verifica nei sistemi su cui sono in esecuzione delle versioni di SCSIPort.sys precedenti al febbraio 2004 per Windows Server 2000 e al luglio 2004 per Windows Server 2003.

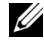

 $\mathbb Z$  NOTA: questo inconveniente può verificarsi anche nei sistemi con un driver miniport SCSI che non utilizza i buffer mappati per le operazioni di input/output su disco. Se non si è certi che un determinato driver sia interessato dal problema, contattare il supporto tecnico Dell.

Per affrontare il problema, scaricare e installare l'aggiornamento rapido (hotfix) dal sito Web di Dell all'indirizzo support.dell.com. Si consiglia vivamente di installare immediatamente questo aggiornamento rapido per garantire l'integrità del sistema e dei dati. L'aggiornamento rapido è installato in tutti i sistemi PowerEdge consegnati da Dell dopo il 17 novembre 2004 con i sistemi operativi Windows Server 2003 e Windows 2000.

Per installare l'aggiornamento rapido, seguire la procedura seguente:

- 1 Chiudere tutte le applicazioni ed effettuare il backup dei dati critici.
- 2 Accedere al sito Web del supporto Dell all'indirizzo support.dell.com per scaricare il file pertinente per il sistema PowerEdge in uso:
	- scsiport\_w2ka02.exe (per Windows 2000 con Service Pack 4 o precedente)
	- scsiport\_ws03a02.exe (per Windows 2003 o Windows Small Business Server 2003 senza Service Pack installati)
- **3** Fare doppio clic sul file .exe.
- 4 Se viene visualizzata la finestra Export Compliance Disclaimer, accettare l'accordo.
- 5 Nella finestra File Download (Scarica file), fare clic su Save (Salva) per salvare il file sul disco rigido.
- 6 Fare doppio clic sul file scaricato e specificare il percorso per la decompressione dei file.
- **7** Fare clic su Unzip (Decomprimi).
- 8 Una volta decompressi i file, identificare la lingua che si desidera installare e aprire la cartella corrispondente.
- 9 Fare clic sul file cabinet autoestraente.
- 10 Per completare l'installazione, seguire le istruzioni visualizzate nel programma di installazione.

Il sistema viene riavviato automaticamente. Se ciò non accade, riavviarlo manualmente.

A questo punto, l'aggiornamento rapido è installato sul sistema.

# Microsoft® Windows® Small Business Server 2003 R2 Información importante

### Notas, avisos y precauciones

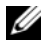

**NOTA:** una NOTA proporciona información importante que le ayudará a utilizar mejor el ordenador.

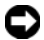

AVISO: un AVISO indica la posibilidad de daños en el hardware o la pérdida de datos, e informa de cómo evitar el problema.

Julio de 2006 P/N PY691 Rev. A00

\_\_\_\_\_\_\_\_\_\_\_\_\_\_\_\_\_\_\_\_

**La información contenida en este documento puede modificarse sin previo aviso. © 2003–2006 Dell Inc. Reservados todos los derechos.**

Queda estrictamente prohibida la reproducción de este documento en cualquier forma sin la autorización por escrito de Dell Inc.

Marcas comerciales utilizadas en este texto: *Dell*, el logotipo de *DELL*, *OpenManage* y *PowerEdge* son marcas comerciales de Dell Inc.; *Microsoft*, *Windows* y *Windows Server* son marcas comerciales registradas de Microsoft Corporation.

Otras marcas y otros nombres comerciales pueden utilizarse en este documento para hacer referencia a las entidades que los poseen o a sus productos. Dell Inc. renuncia a cualquier interés sobre la propiedad de marcas y nombres comerciales que no sean los suyos.

## Problemas conocidos

#### Tamaños de partición del sistema recomendados

Debido a los requisitos de almacenamiento de las funciones de Microsoft<sup>®</sup> Exchange y Microsoft Windows Server<sup>®</sup> Update Service (WSUS) incluidas en Microsoft Windows® Small Business Server 2003 R2, Microsoft recomienda un tamaño de partición del sistema de 25 GB. Si va a actualizar desde versiones anteriores de Windows Small Business Server que se ejecutan en particiones más pequeñas, se recomienda realizar una copia de seguridad completa de los datos de aplicación y del sistema, así como reinstalar Windows Small Business Server 2003 R2 en una partición mayor.

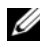

**NOTA:** si ha instalado Windows Small Business Server 2003 en el sistema con una partición de 12 GB y va a actualizar a Windows Small Business Server 2003 R2 Edition, debe disponer de 8 GB de espacio adicional en disco (en cualquier partición) para instalar WSUS.

#### Advertencia sobre número de procesadores no admitido

Durante la instalación de Windows Small Business Server 2003 R2, es posible que aparezca un mensaje de advertencia de no validez que indica que se ha detectado un número de procesadores no admitido en el servidor. Windows Small Business Server 2003 R2 se admite en todos los servidores de doble zócalo Dell™, incluidos los que se ejecutan en procesadores de un solo núcleo o de doble núcleo, independientemente de si Hyper-Threading está activado.

Para obtener más información sobre los procesadores admitidos, consulte el artículo de Microsoft Knowledge Base en http://support.microsoft.com/?kbid=909382.

#### Errores del registro de eventos durante la instalación

Durante la instalación de Windows Small Business Server 2003 R2, es posible que se produzcan errores del registro de eventos. Muchos de estos errores son eventos esperados y no afectarán al rendimiento del sistema ni a la integridad de los datos. A continuación se muestran entradas del registro de eventos específicas:

10005 MsiInstaller error after installing Exchange Server Service Pack 2 1101 .NET Runtime Optimization after installation of SQL Server 2005 256 Plug and Play notification

#### Identificación de Windows Small Business Server 2003 R2

Windows Small Business Server 2003 R2 dispone de un conjunto mejorado de funciones incorporadas en el sistema operativo Windows Small Business Server 2003 Service Pack 1. Por consiguiente, los productos Dell OpenManage™ y los periféricos de Dell pueden identificar el sistema operativo como Windows Small Business Server 2003 Service Pack 1, no como Windows Small Business Server 2003 R2. Para asegurarse de que ejecuta la versión Windows Small Business Server 2003 R2, haga clic en Inicio→ Administración de servidores. En la pancarta de la página de inicio se identifica correctamente la versión de Windows Small Business Server 2003 que se ejecuta en ese momento en el sistema.

#### Advertencia sobre el tamaño del archivo de paginación durante la instalación del sistema operativo

Durante la instalación de Windows Small Business Server 2003 R2, es posible que se muestre la advertencia siguiente:

Your paging file size may be insufficient

Aunque esta advertencia no bloquea la instalación del sistema operativo, para lograr un mayor rendimiento Dell recomienda permitir que el sistema elija un tamaño de archivo de paginación más adecuado.

Para modificar el tamaño del archivo de paginación:

- 1 Haga clic en Inicio→ Panel de control→ Sistema→ Opciones avanzadas→ Rendimiento→ ficha Opciones avanzadas.
- 2 En la sección Memoria virtual, seleccione Cambiar.
- 3 Haga clic en Tamaño administrado por el sistema. Es posible que con este cambio deba reiniciar el servidor.
- 4 Haga doble clic en el icono de instalación del escritorio para reanudar la instalación del sistema operativo tras el reinicio.

#### El evento DEP ocasiona la aparición de una ventana del depurador en las instalaciones de Windows Small Business Server 2003 R2 Premium Edition

Windows Small Business Server 2003 R2 admite la tecnología de prevención de ejecución de datos (DEP) de hardware. Cuando esta tecnología está instalada en el sistema, impide la ejecución de código malintencionado. Sin embargo, durante la instalación de Windows Small Business Server 2003 R2 Premium Edition, el depurador predeterminado Dr. Watson se sustituye por el programa de depuración Just In Time de Visual Studio.

Por lo tanto, si se produce un error de ejecución de datos, en lugar de aparecer un cuadro de diálogo de notificación de Dr. Watson se solicitará a los usuarios de Windows Small Business Server 2003 R2 Premium Edition que depuren el error del código de la aplicación. En cualquier caso, se evita que el supuesto código malintencionado se ejecute.

Para obtener más información sobre DEP, consulte el artículo de Microsoft Knowledge Base en http://support.microsoft.com/kb/875352.

#### Actualización de Windows Small Business Server 2003 Service Pack 1 Premium Edition a Windows Small Business Server 2003 R2 Premium Edition

Existen diferencias y mejoras significativas en las funciones de la edición Microsoft SQL Server 2005 Workgroup Edition incluida con Windows Small Business Server 2003 R2 Premium Edition, en comparación con la edición Microsoft SQL Server 2000 Standard Edition incluida con Windows Small Business Server 2003 Service Pack 1 Premium Edition y versiones anteriores. Dell recomienda estudiar detenidamente la estrategia de migración de datos y actualización de la aplicación, así como realizar pruebas exhaustivas en un entorno no productivo antes de actualizar o migrar la instalación de la aplicación de producción existente.

Para ver una comparación de las funciones de SQL Server 2005 Workgroup y SQL 2000 Standard y obtener enlaces a información adicional, consulte la referencia de Microsoft Windows Small Business Server SQL en http://www.microsoft.com/windowsserver2003/sbs/evaluation/faq/sql2005. mspx.

## Información sobre compatibilidad adicional para Windows Small Business Server 2003

En esta sección se proporciona información sobre los sistemas Dell PowerEdge™ que ejecutan el sistema operativo Windows 2000, Windows Server 2003 o Windows Small Business Server 2003.

El sistema puede bloquearse (pantalla azul) si el controlador SCSIPORT.SYS está configurado con los archivos siguientes:

- Adaptec AARICH.SYS, versión 2.7.1 o posterior
- Qlogic ql2300.sys, versión 9.*x* o posterior

Es posible que aparezca un mensaje de error parecido al siguiente:

Stop code of 0xD1, DRIVER IRQL NOT LESS OR EQUAL

Este error aparece en los sistemas que ejecutan versiones de SCSIPort.sys anteriores a febrero de 2004 (en el caso de Windows Server 2000) y anteriores a julio de 2004 (en el caso de Windows Server 2003).

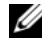

**NOTA:** puede que este problema también se produzca en sistemas con un controlador de minipuerto SCSI que no utilice búferes asignados para las operaciones de entrada/salida en el disco. Si no está seguro de si un controlador determinado está afectado, póngase en contacto con el servicio de asistencia de Dell.

Para solucionar este problema, descargue e instale la actualización disponible en la página web de asistencia de Dell (support.dell.com). Se recomienda instalar esta actualización inmediatamente para asegurar la integridad del sistema y de los datos. La actualización está instalada en todos los sistemas PowerEdge distribuidos por Dell después del 17 de noviembre de 2004 con los sistemas operativos Windows Server 2003 y Windows 2000.

Para instalar la actualización, realice los pasos siguientes:

- 1 Cierre todas las aplicaciones y realice una copia de seguridad de los datos más importantes.
- 2 Acceda a la página web de asistencia de Dell (support.dell.com) para descargar el archivo pertinente en el sistema PowerEdge:
	- scsiport\_w2ka02.exe (para Windows 2000 con Service Pack 4 o anterior)
	- scsiport\_ws03a02.exe (para Windows 2003 o Windows Small Business Server 2003 sin ningún Service Pack instalado)
- **3** Haga doble clic en el archivo .exe.
- 4 Si aparece la ventana Export Compliance Disclaimer (Limitación de responsabilidades en la legislación sobre exportaciones), acepte el contrato.
- 5 En la ventana File Download (Descarga de archivos), haga clic en Save (Guardar) para guardar el archivo en la unidad de disco duro.
- 6 Haga doble clic en el archivo descargado y especifique la ubicación para los archivos descomprimidos.
- 7 Haga clic en Unzip (Descomprimir).
- 8 Una vez descomprimidos los archivos, identifique el idioma que desea instalar y abra la carpeta.
- 9 Haga doble clic en el archivo autoextraíble.
- 10 Siga las instrucciones del programa de instalación para completar la instalación.

El sistema se reiniciará automáticamente. Si no lo hace, reinícielo manualmente.

La actualización se habrá instalado en el sistema.